1. ユーザ登録

初めてご利用になる場合は、ユーザ登録を行ってください。 ログイン画面の右上にある、「ユーザ登録」をクリックしてください。

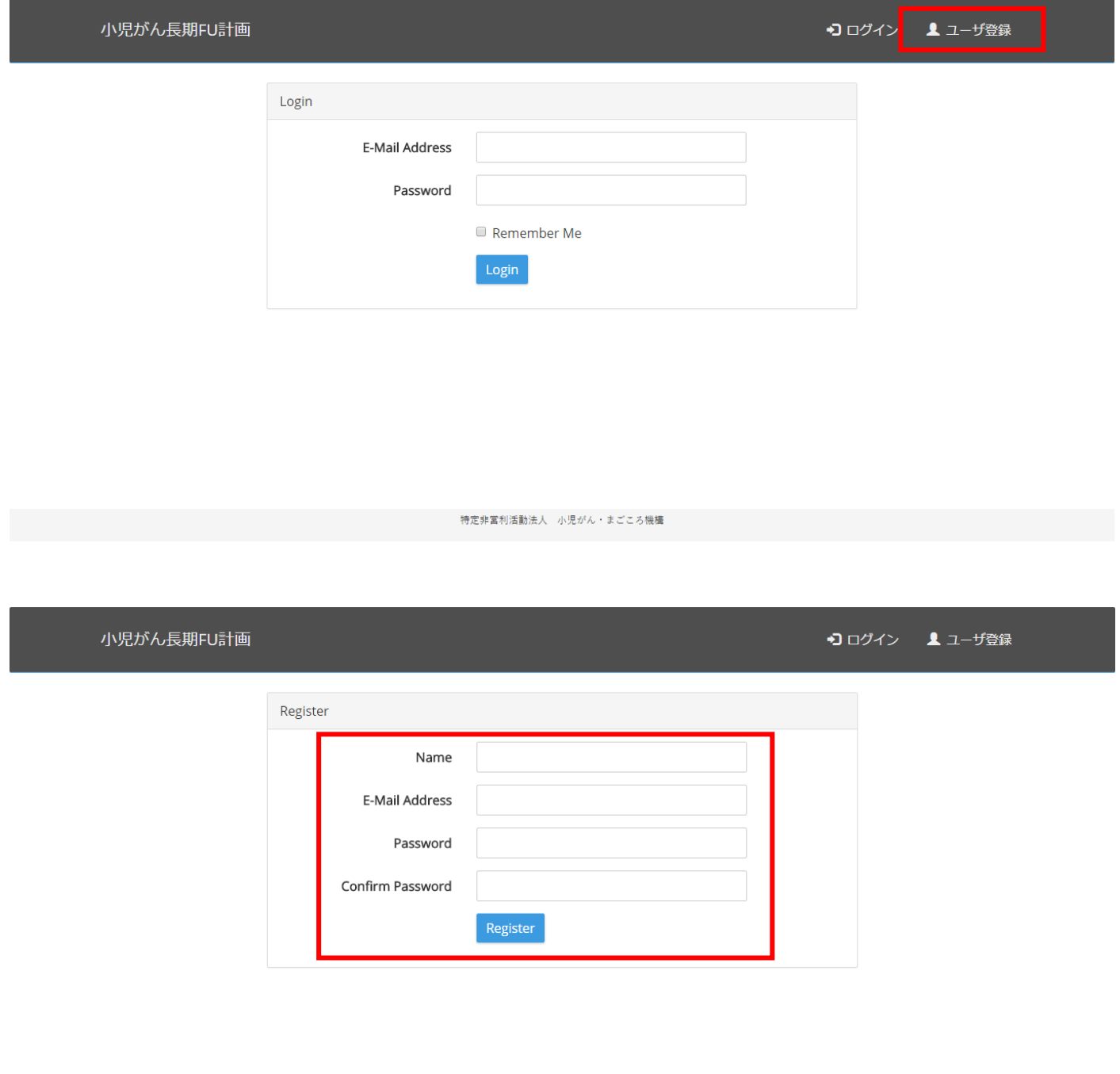

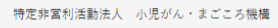

お名前、メールアドレス、パスワード(確認用に 2 か所)を入力し、「Register」ボタンをクリックし てください。

入力する内容は実際のものでなくても構いません。メールアドレスとパスワードはログインに利用し ますので、忘れないようにしてください。

※ ここで登録する内容は簡易ログインのためだけに利用します。他の機能には利用しません。登録し た内容を忘れた場合は、再度他の情報を登録していただければご利用いただけます。

2. ログイン

ユーザ登録後に本アプリケーションを利用する場合は、ログインを行ってください。 登録したメールアドレス、パスワードを入力し、「Login」ボタンをクリックしてください。

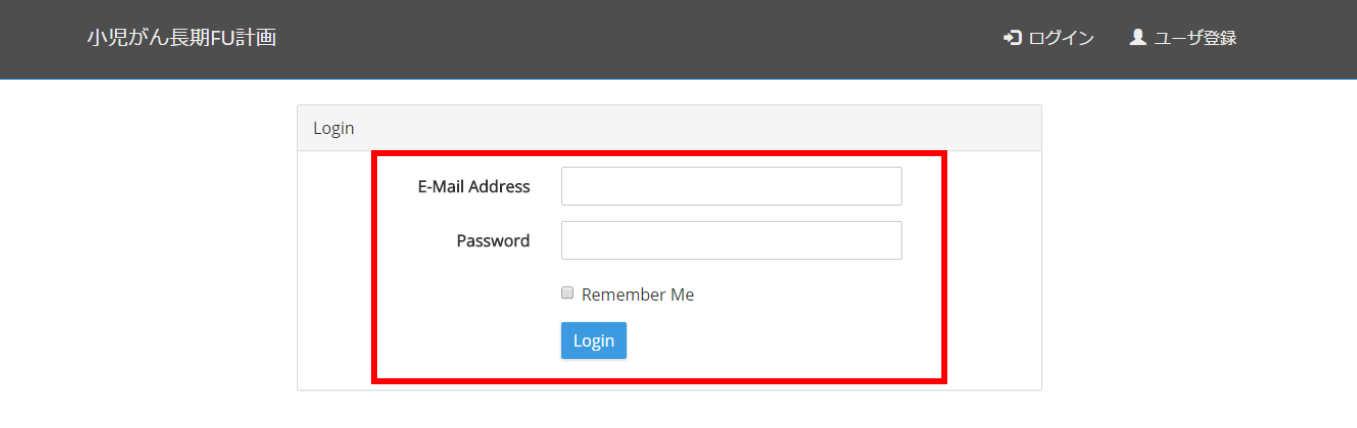

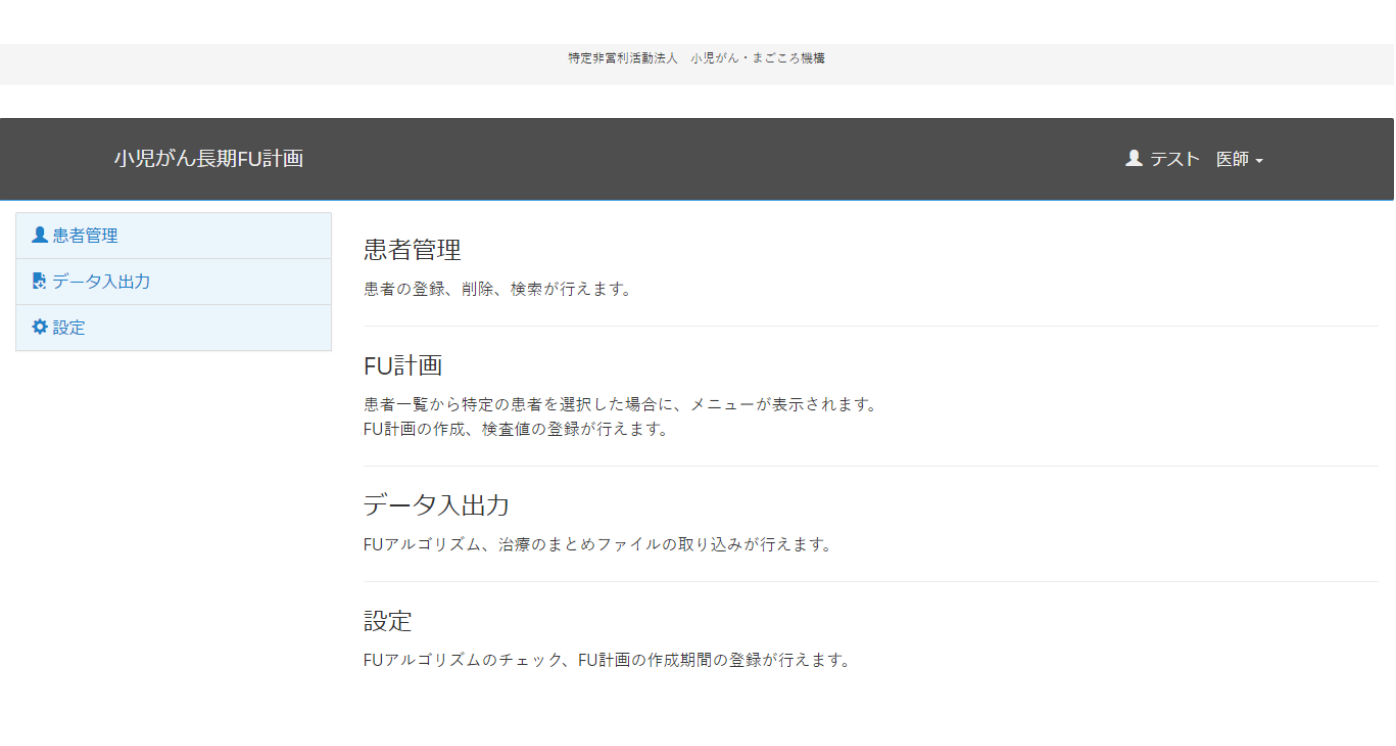

特定非當利活動法人 小児がん・まごころ機構

ログインが正常に行われると、上記の TOP 画面が表示されます。

### 3. 患者登録

本アプリケーションに新規に患者個々の治療のまとめを登録できます。 左メニュー「患者管理」をクリックし、「登録」をクリックしてください。 ※FileMaker で作成した JPLSG「治療のまとめ」データの一括登録も可能です。 ->「4.患者一括登録」参照

小児がん長期FU計画 ▲ テスト 医師 -▲ 患者管理 患者管理 一覧 患者の登録、削除、検索が行えます。 登録 FU計画 検索 患者一覧から特定の患者を選択した場合に、メニューが表示されます。 ■ データ入出力 FU計画の作成、検査値の登録が行えます。 ☆設定 データ入出力 FUアルゴリズム、治療のまとめファイルの取り込みが行えます。 設定

特定非當利活動法人 小児がん・まごころ機構

FUアルゴリズムのチェック、FU計画の作成期間の登録が行えます。

#### 小児がん長期FU計画

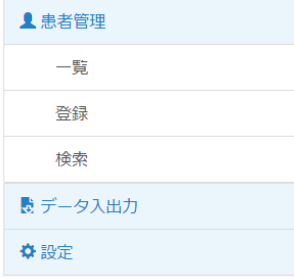

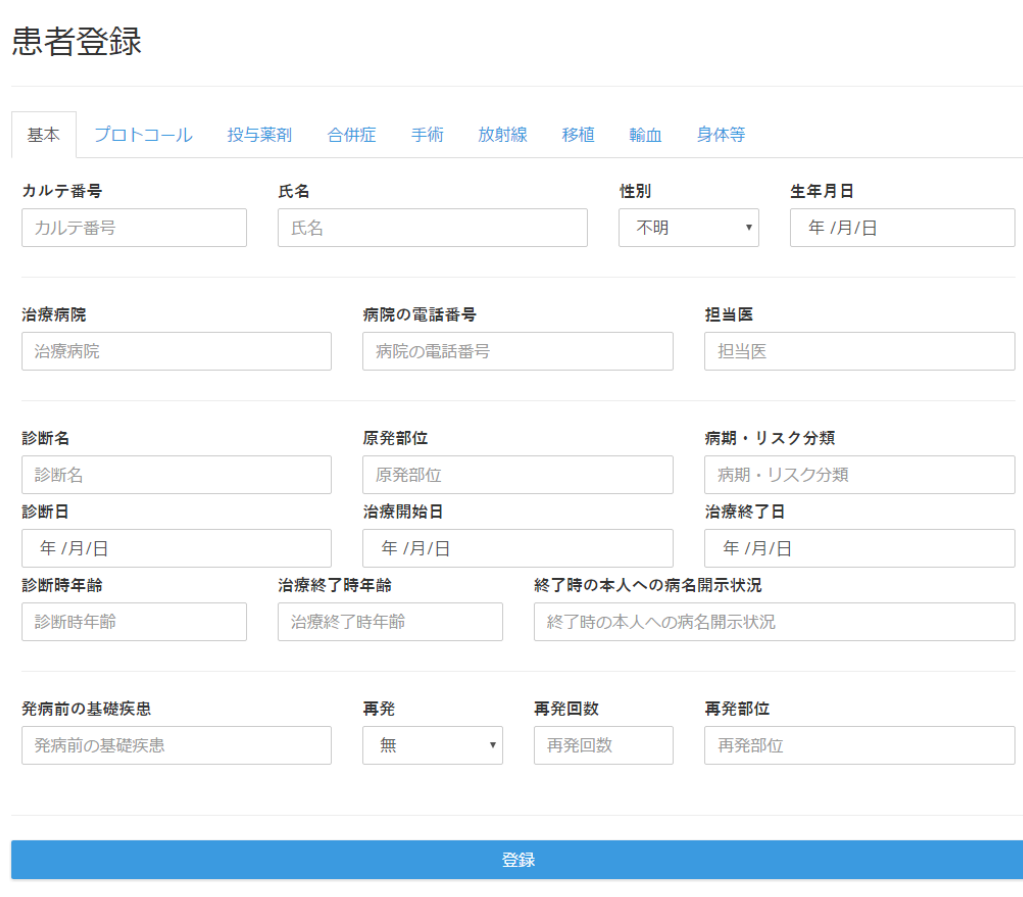

特定非當利活動法人 小児がん・まごころ機構

患者の情報を登録し、「登録」ボタンをクリックすると、患者情報が登録されます。 入力内容は「治療のまとめ」と同じ内容になっています。

## 4. 患者一括登録

FileMaker で作成した JPLSG「治療のまとめ」データの一括登録ができます。

サンプルファイルとして、「fuplan」フォルダ内の「sample」フォルダに「sample.xlsx」がありますので、 こちらをご利用ください。

左メニューの「データ入出力」から「治療のまとめデータ読み込み」をクリックしてください。

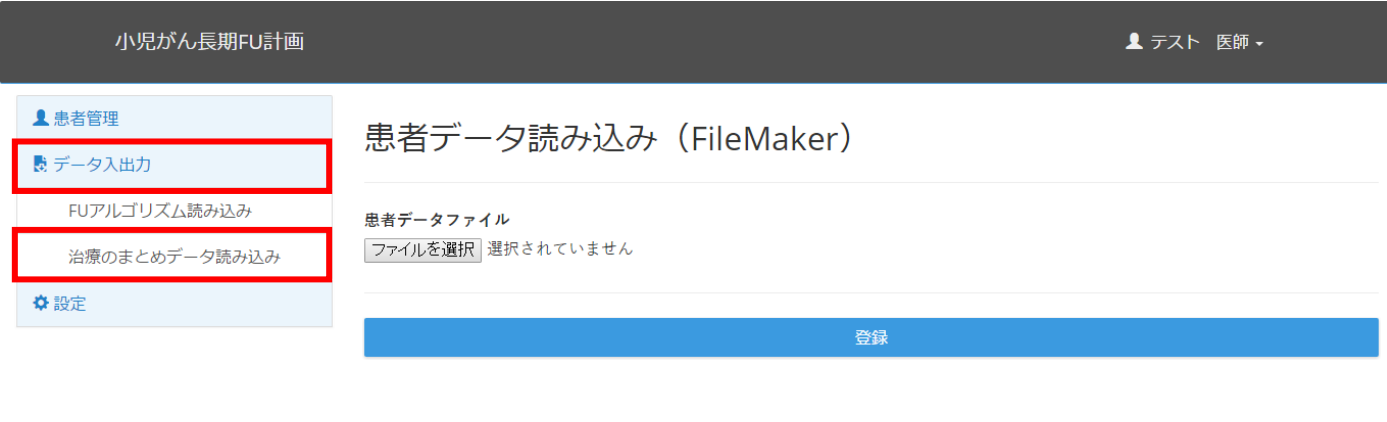

特定非営利活動法人 小児がん・まごころ機構

「ファイルを選択」をクリックし、「sample.xlsx」を選択後、「登録」ボタンをクリックしてください。

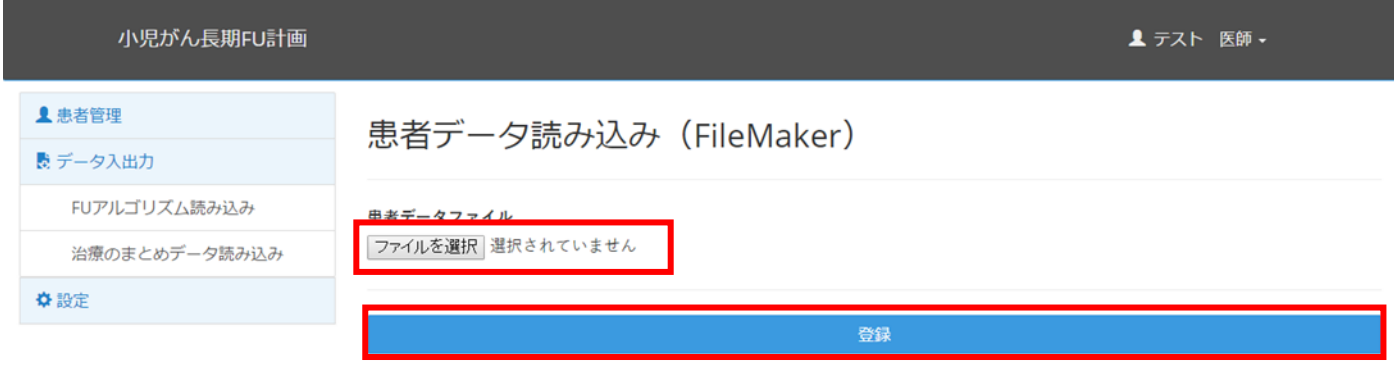

特定非営利活動法人 小児がん・まごころ機構

# 正常に登録が完了すると「患者一覧」画面に遷移します。

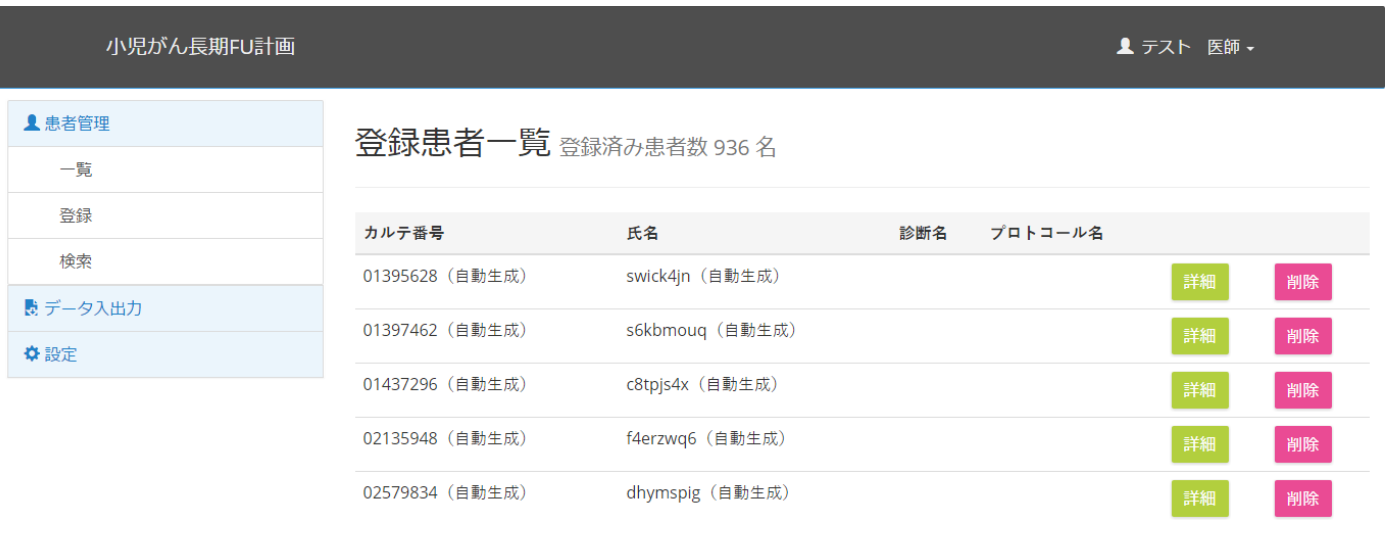

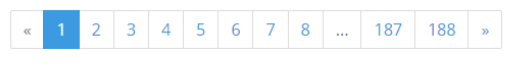

特定非當利活動法人 小児がん・まごころ機構

# ■ 自施設で作成した「治療のまとめ」を読み込む場合

現在のアプリケーションでは Excel のバージョン等により、サンプルファイル以外は正常に読み込めない 場合があります。自施設の治療のまとめを登録したい場合は、以下の手順をお試しください。

治療のまとめファイルの「ファイル」から「レコードの保存/送信」をクリックし、「Excel」をクリックし てください。

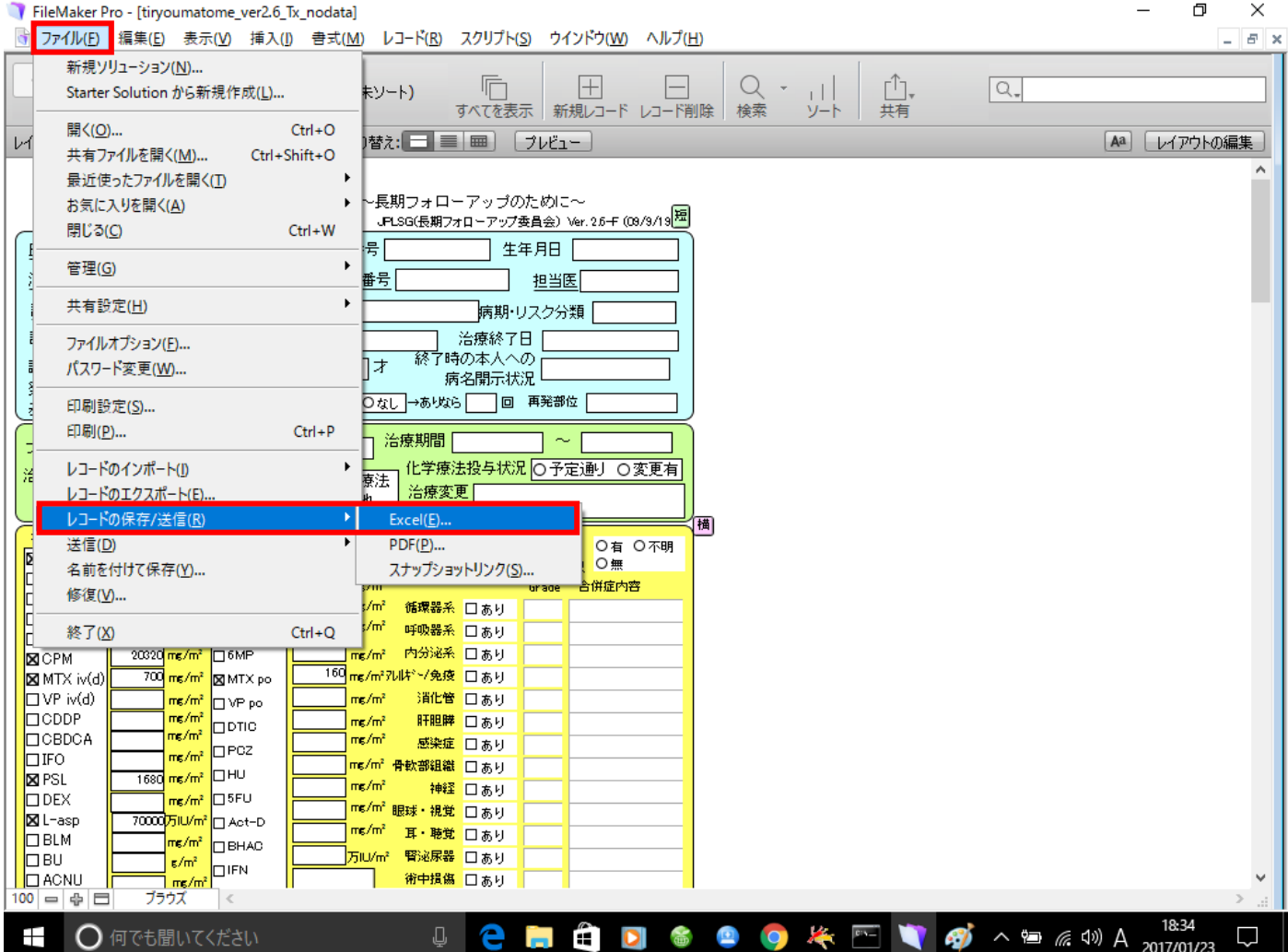

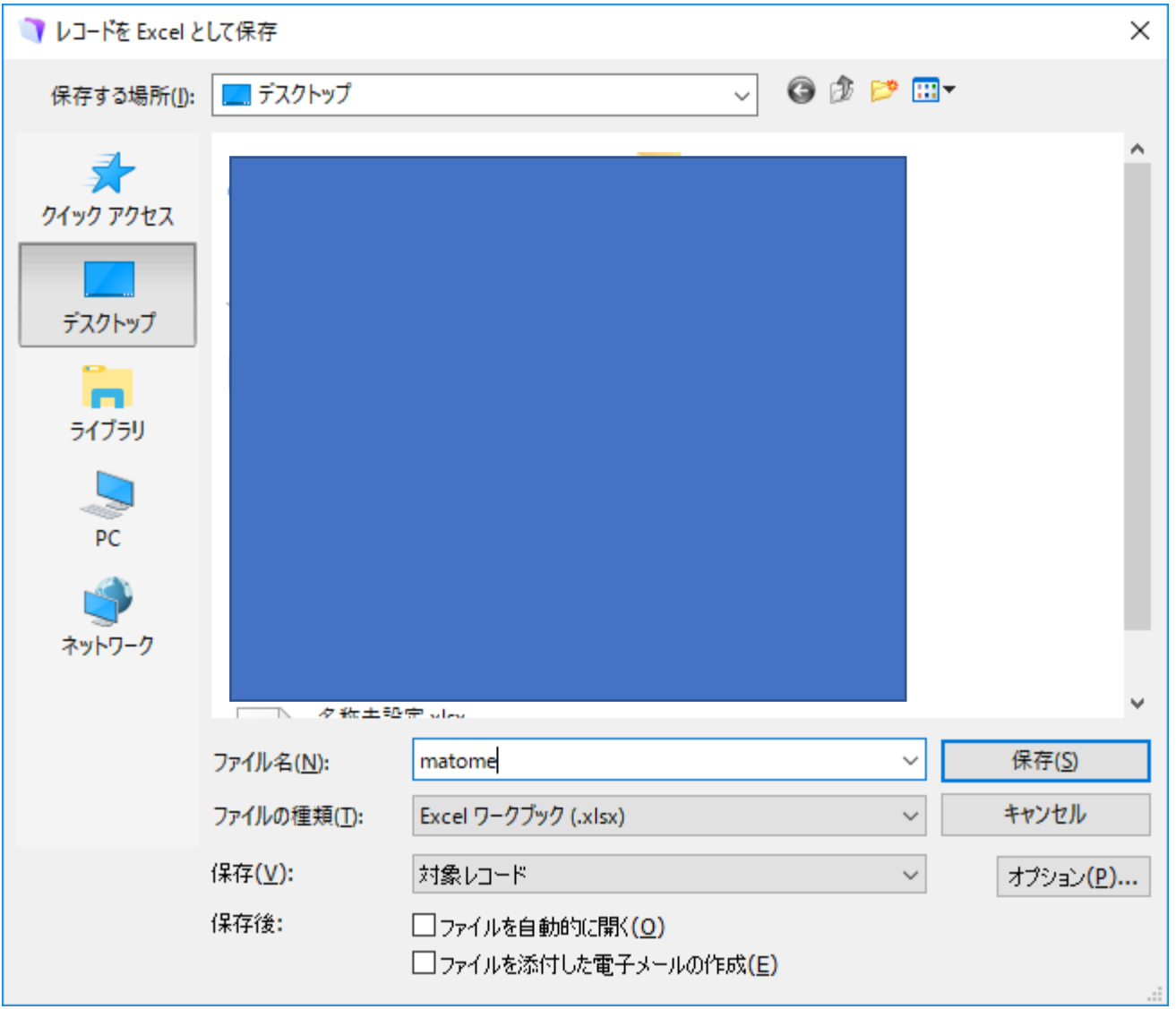

「sample.xlsx」を開き、内容を全て消去した後に、保存した Excel ファイルを開いてすべての内容を 「sample.xlsx」にコピーした後に、保存してください。

自施設の内容で修正した「sample.xlsx」を「4. 患者一括登録」の手順で登録してください。

※ この方法で取り込みできない場合もあります。確実に取り込めるよう次期バージョンにて対応予定 です。

### 5. FU 計画作成期間の設定

FU 計画の作成前に、FU 計画作成期間の設定を行います。 左メニューの「設定」から「FU 計画作成期間」をクリックしてください。

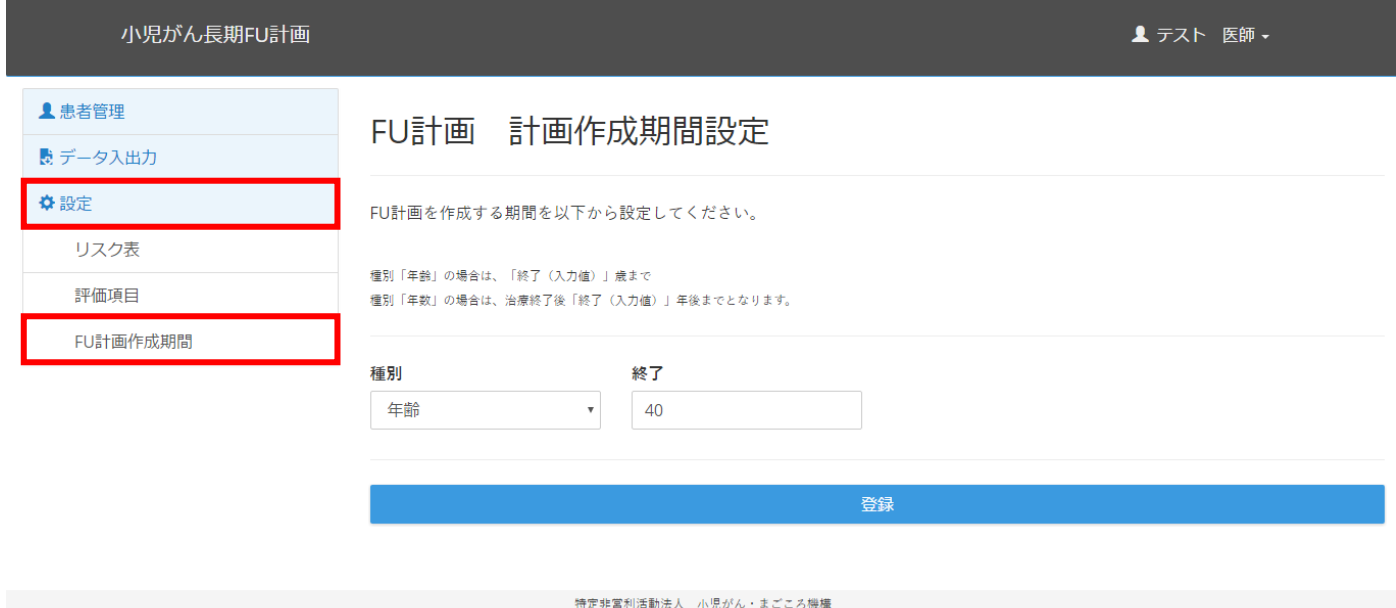

FU 作成期間を「年齢」「年数」から選択し、年数を入力後、「登録」ボタンをクリックしてください。

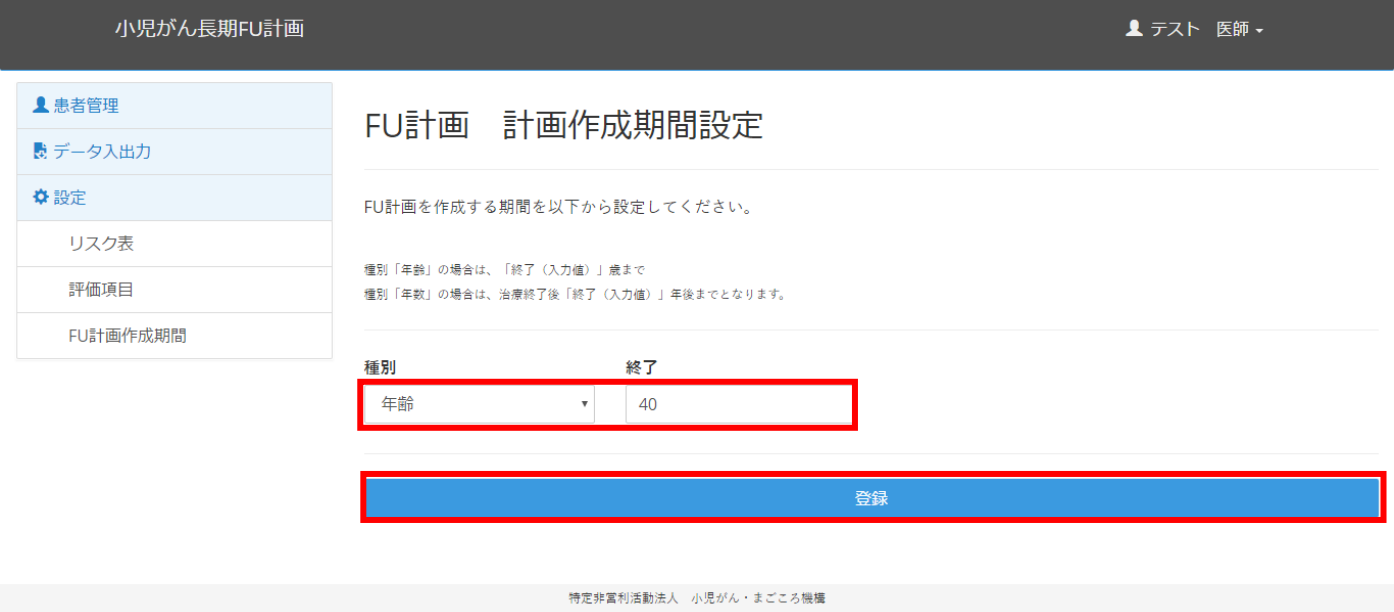

※ 現在はここで設定した期間が全ての患者に対して適用されます。次期バージョンでは、患者ごとに 期間を設定できるよう対応予定です。

### 6. FU 計画の作成

FU 計画を作成する患者を選択します。左メニューの患者一覧、もしくは「検索」から条件を指定し、条件 に一致する患者の一覧を表示します。

一覧で表示された患者から FU 計画を作成する患者を選択し、「詳細」ボタンをクリックします。

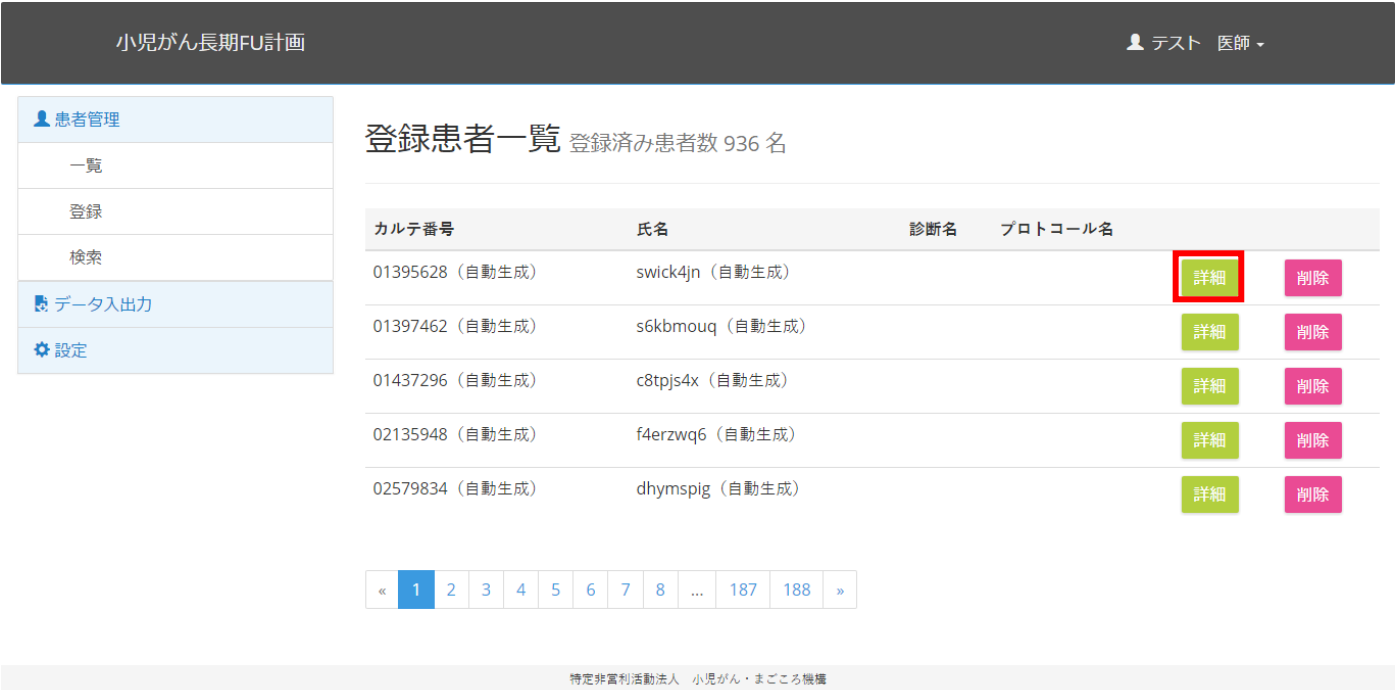

※ 現在は患者一人ずつFU計画を作成します。全患者の一括作成は次期バージョンにて対応予定です。

選択した患者の登録内容が表示されます。**患者を選択すると、左メニューに「FU 計画」のメニュー が表示されます。**

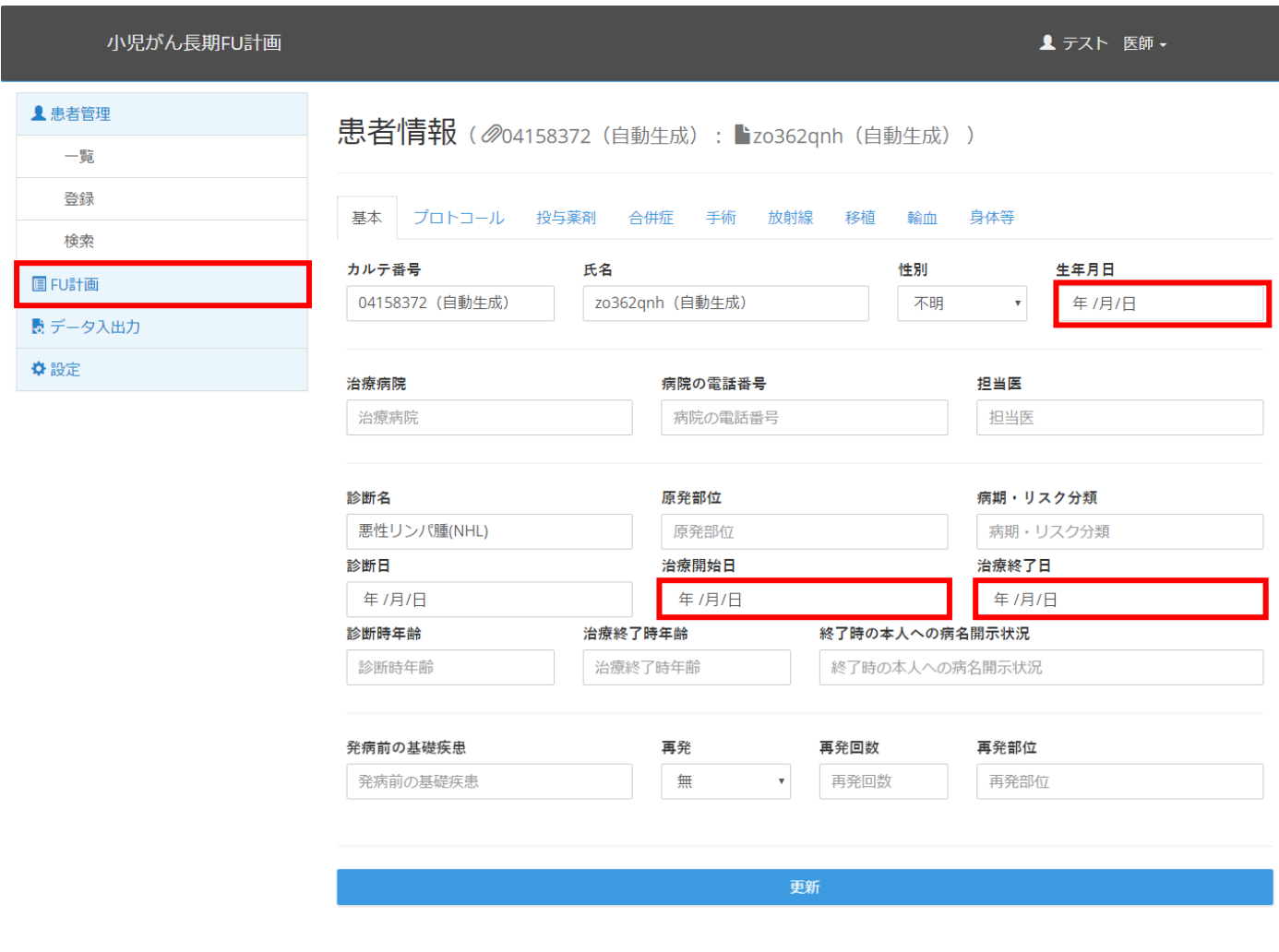

特定非営利活動法人 小児がん・まごころ機構

- ※ 選択した患者の「生年月日」「治療開始日」「治療終了日」が登録されていることを確認してくださ い。これらの情報が登録されていない場合は、「治療開始年齢」「治療終了年齢」が算出できず、FU 計画が作成できません。
- ※ 上記の情報を登録する場合は、値を入力後、「更新」ボタンをクリックしてください。

左メニューから「FU 計画」をクリックし「作成」をクリックして「FU 計画作成」ボタンをクリック してください。

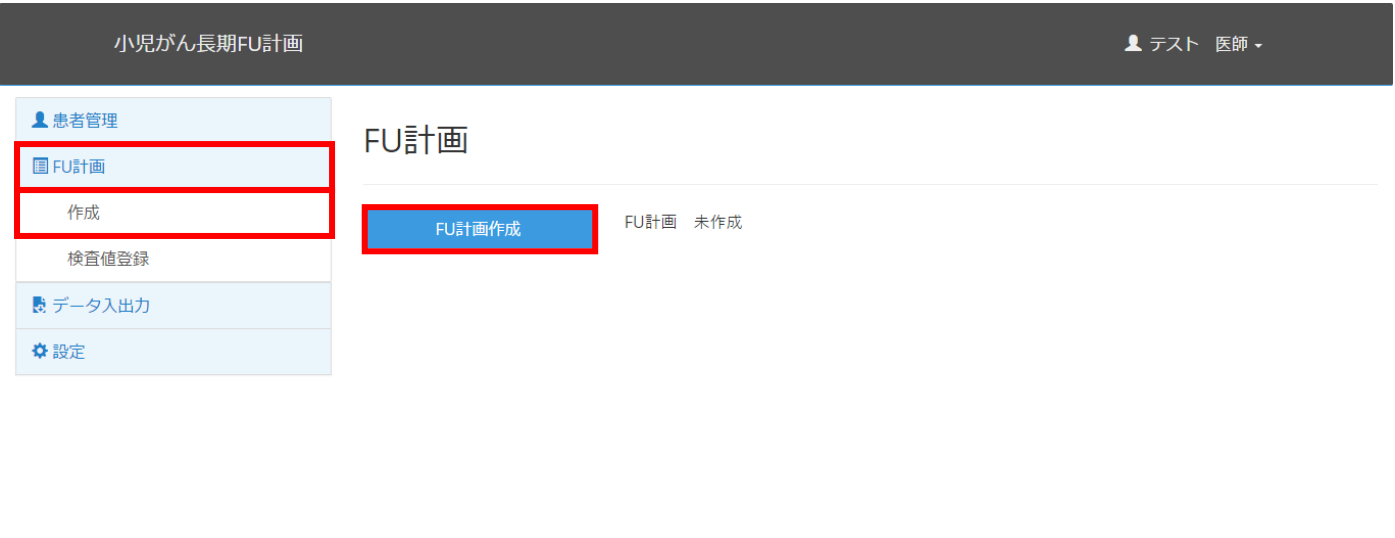

特定非営利活動法人 小児がん・まごころ機構

登録されている治療内容に従って、FU 計画が作成されます。「検査項目」タブには、検査を行う目安 の日付が表示されます。

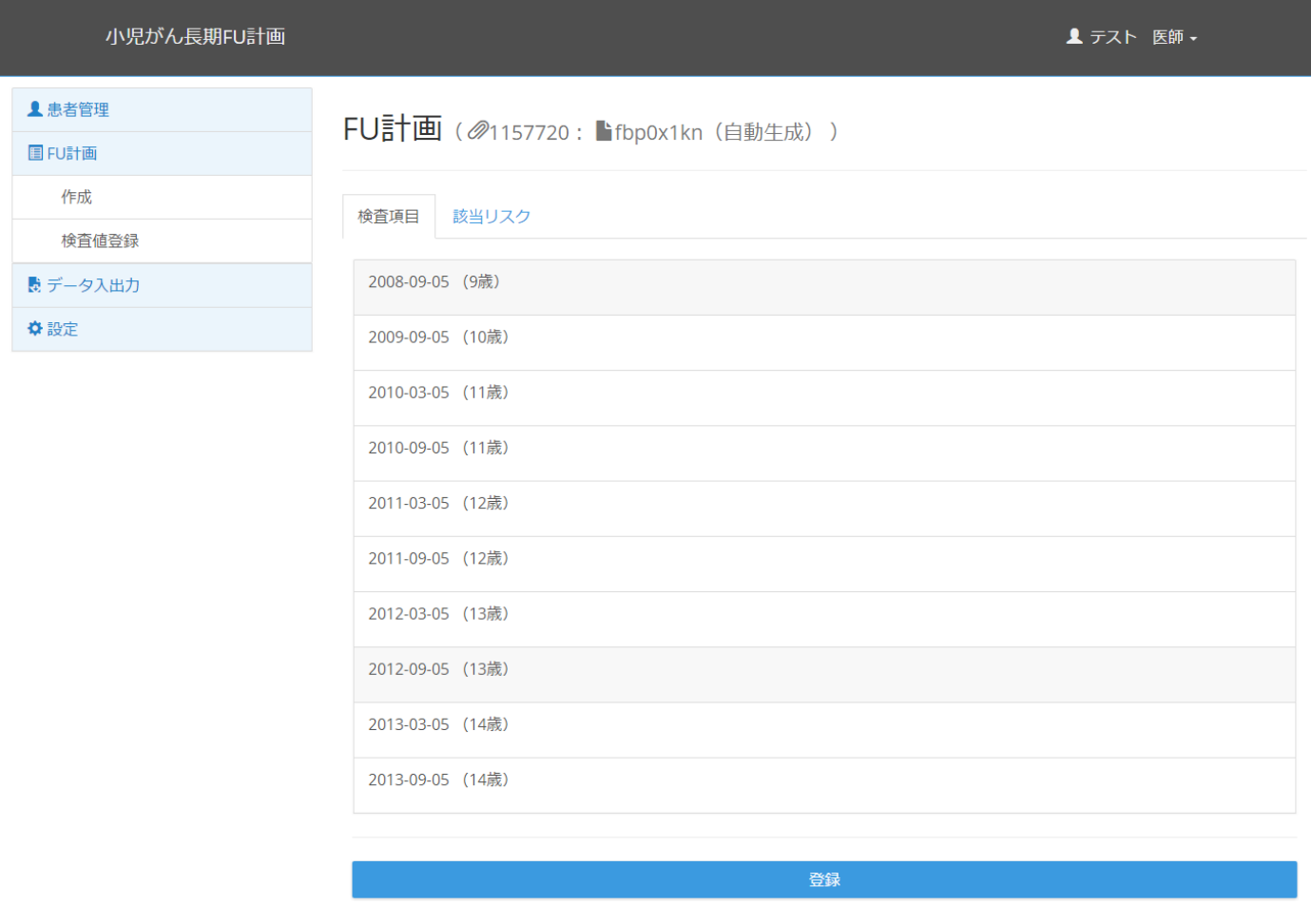

特定非営利活動法人 小児がん・まごころ機構

「該当リスク」タブには該当するリスクの一覧が表示されます。

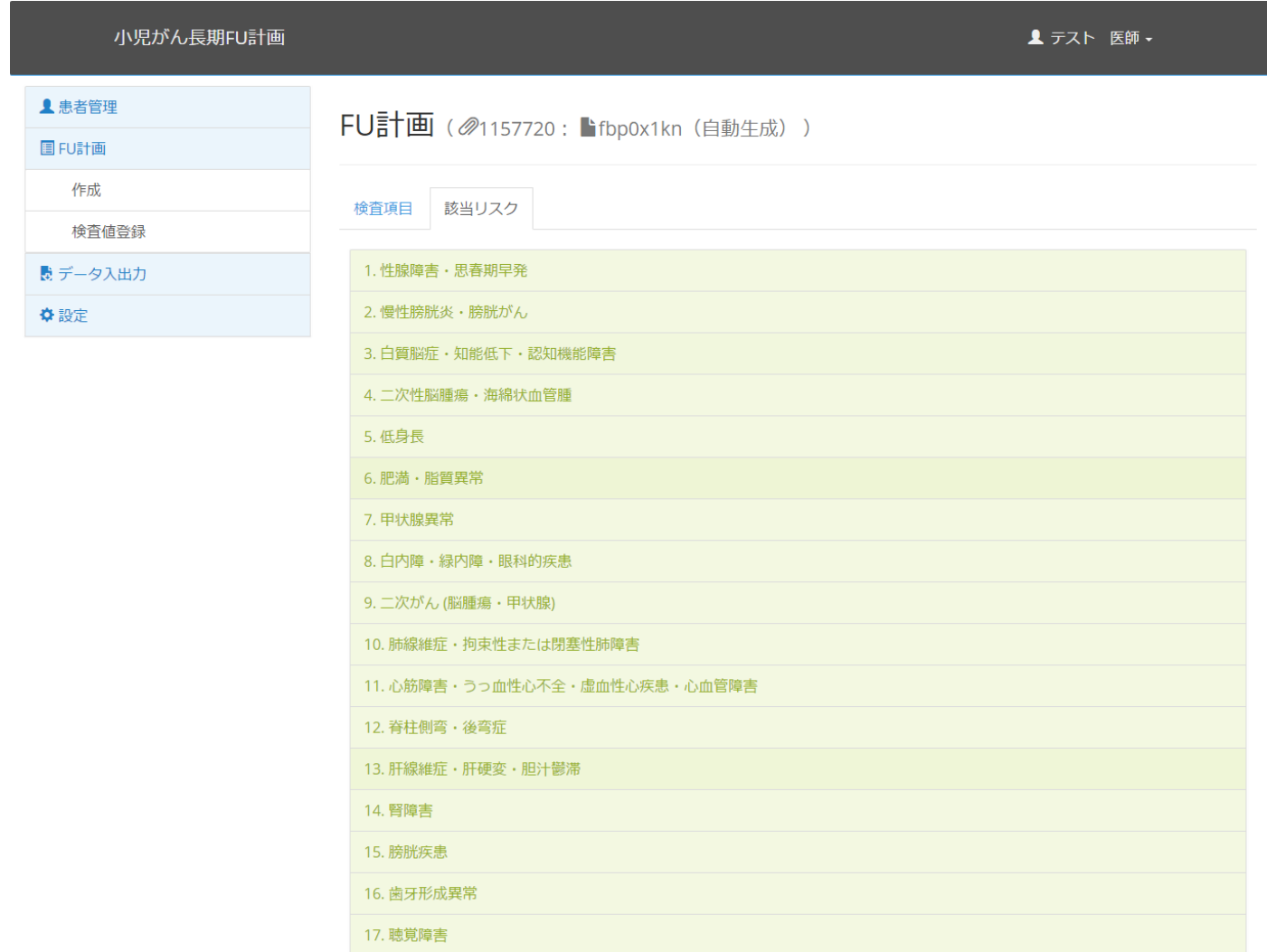

特定非當利活動法人 小児がん・まごころ機構

「検査項目」の日付部分をクリックすると、該当時期に検査する項目が表示されます。 検査結果の登録も可能です。

また、将来的には、電子カルテとの連携も視野に検討を進めています。

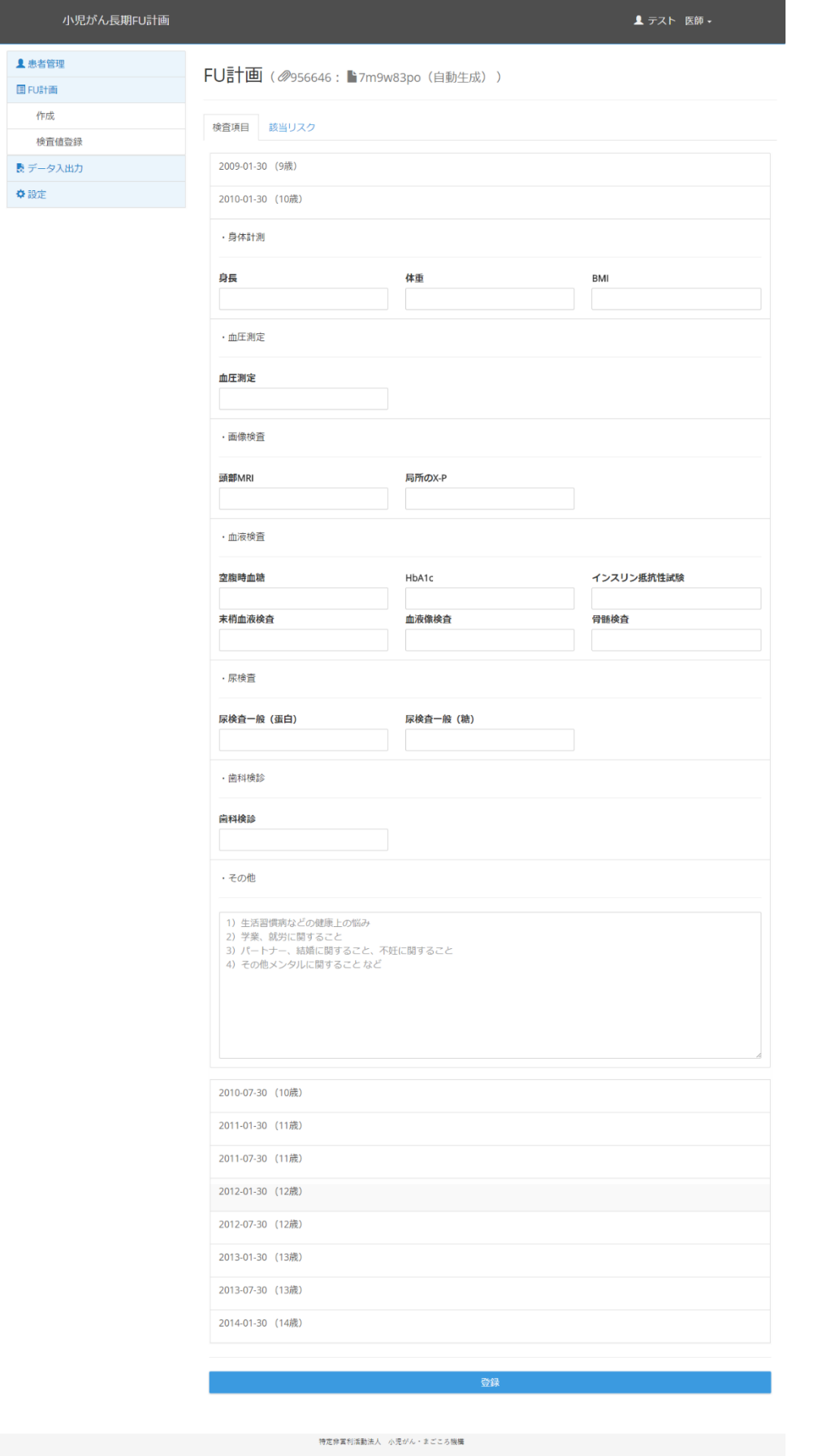

「該当リスク」タブのリスクをクリックすると、そのリスクの要因となった治療内容が表示されます。

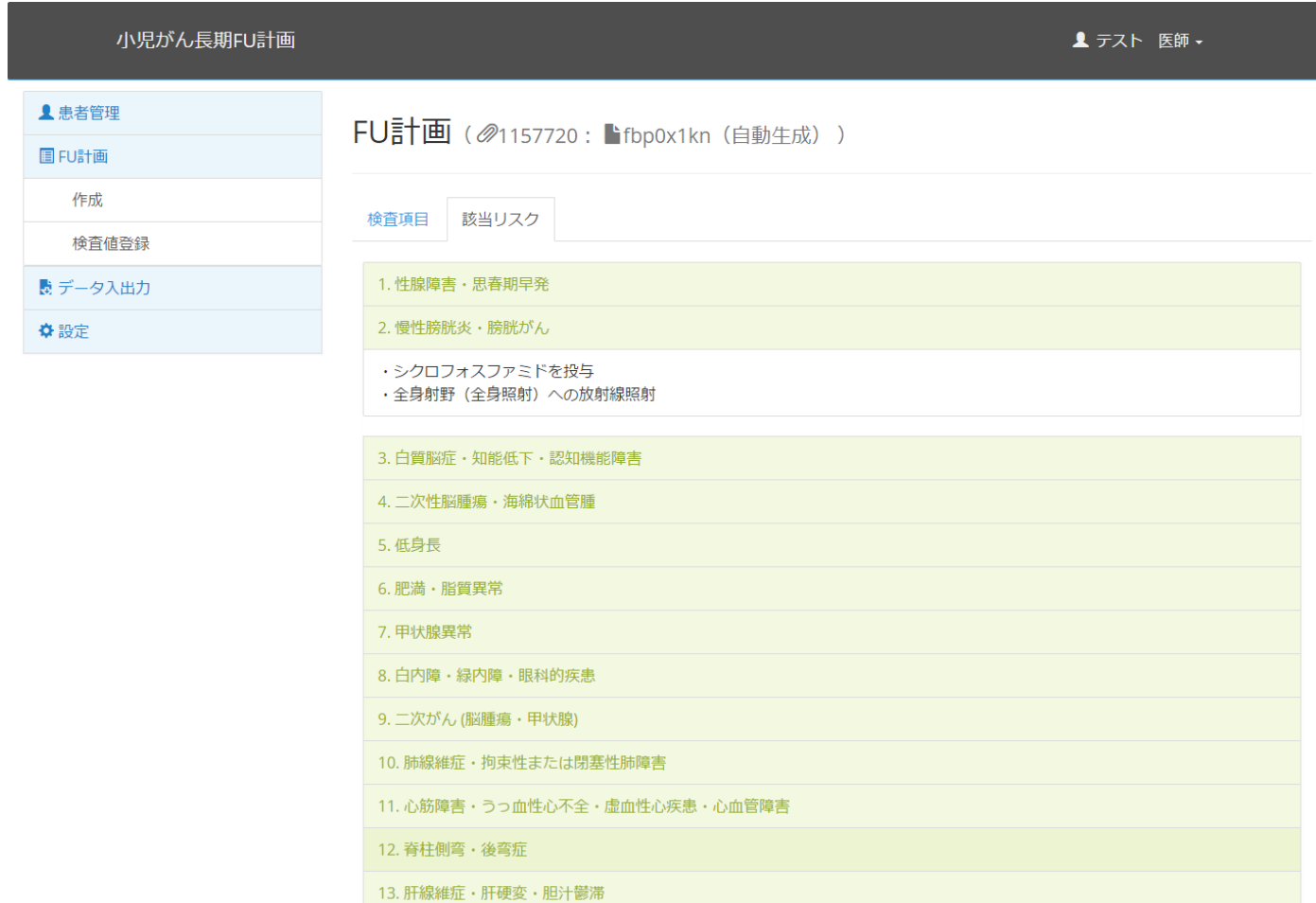

特定非営利活動法人 小児がん・まごころ機構

14. 腎障害 15. 膀胱疾患 16. 歯牙形成異常 17. 聴覚障害

- 119 -